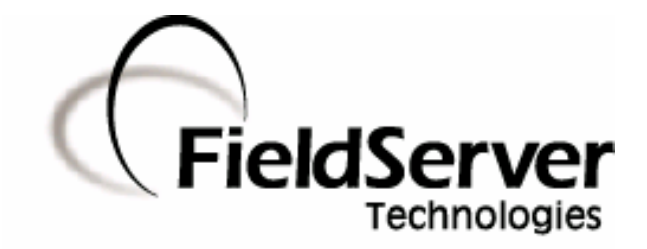

A Sierra Monitor Company

**Driver Manual (Supplement to the FieldServer Instruction Manual)**

**FS-8700-105 National Time & Signal FACP (Fire Alarm Control Panel) Driver** 

# **APPLICABILITY & EFFECTIVITY**

**Effective for all systems manufactured after May 1, 2001** 

# **TABLE OF CONTENTS**

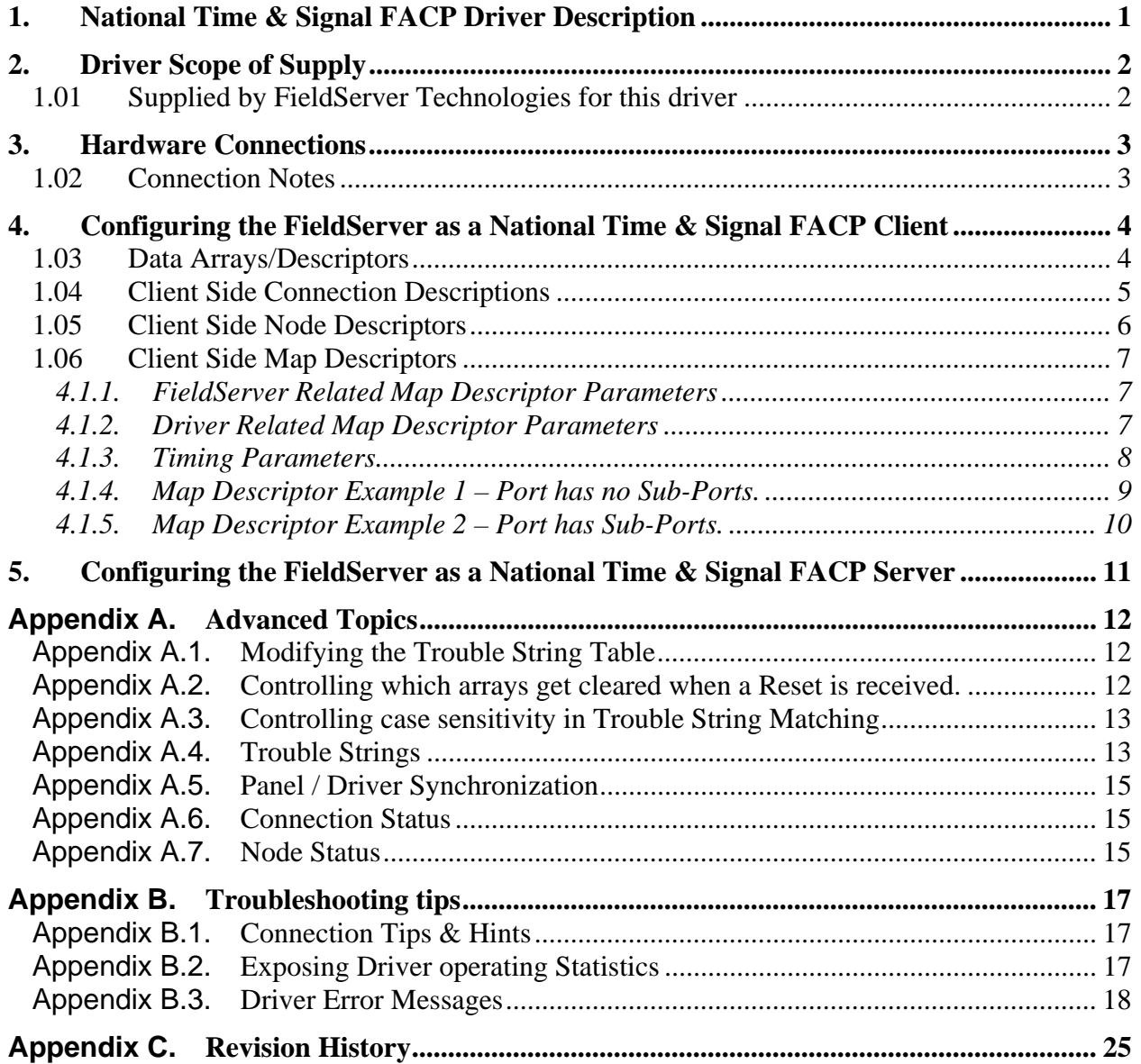

# **1. National Time & Signal FACP Driver Description**

Fire Alarm Control Panels (FACPs) are manufactured by the National Time and Signal Corp. The series 900 and 902 FACP's can be purchased with a 'BACnet' interface option. When suitably equipped and when this interface is enabled, the FACPs can transmit data to a FieldServer which can, in turn, make this data available to other devices including devices which are capable of communicating using the BACnet and other protocols.

This driver is a passive client driver. This means that the driver does not actively poll for data but listens passively for data to be sent by the FACP's that it is connected to. Messages sent by the panel are either ignored stored by the FieldServer based on panel status. How these messages are processed is dependent on the configuration.

No automatic panel data synchronization technique exists. The data in the FieldServer and the panel status have to be synchronized manually.

This is a serial driver. Data is transferred using RS-232 or RS-485 (with converter).

The driver provides both client and server emulation. The server side of the driver is intended to support FieldServer's Quality Assurance program and is not intended to provide complete emulation of a FACP. Thus the server side is not fully documented. However, at a customer's request the server side functionality can be documented and enhanced. If you are interested in this functionality, then please contact FieldServer's sales group.

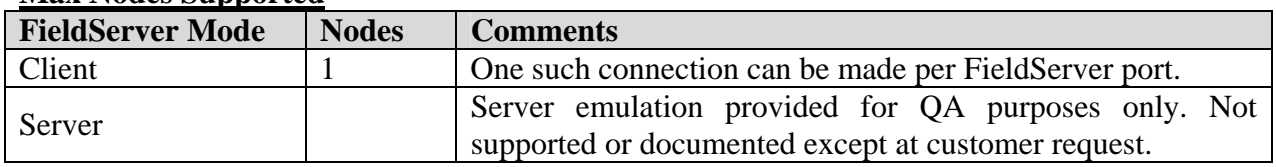

#### **Max Nodes Supported**

# **2. Driver Scope of Supply**

1.01 Supplied by FieldServer Technologies for this driver

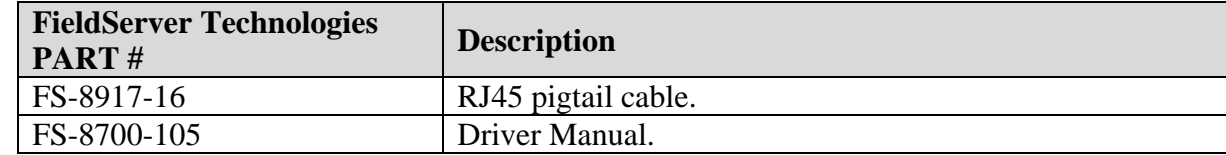

# **3. Hardware Connections**

The FieldServer is connected to the 'BACnet' port of the FACP as shown in connection drawing.

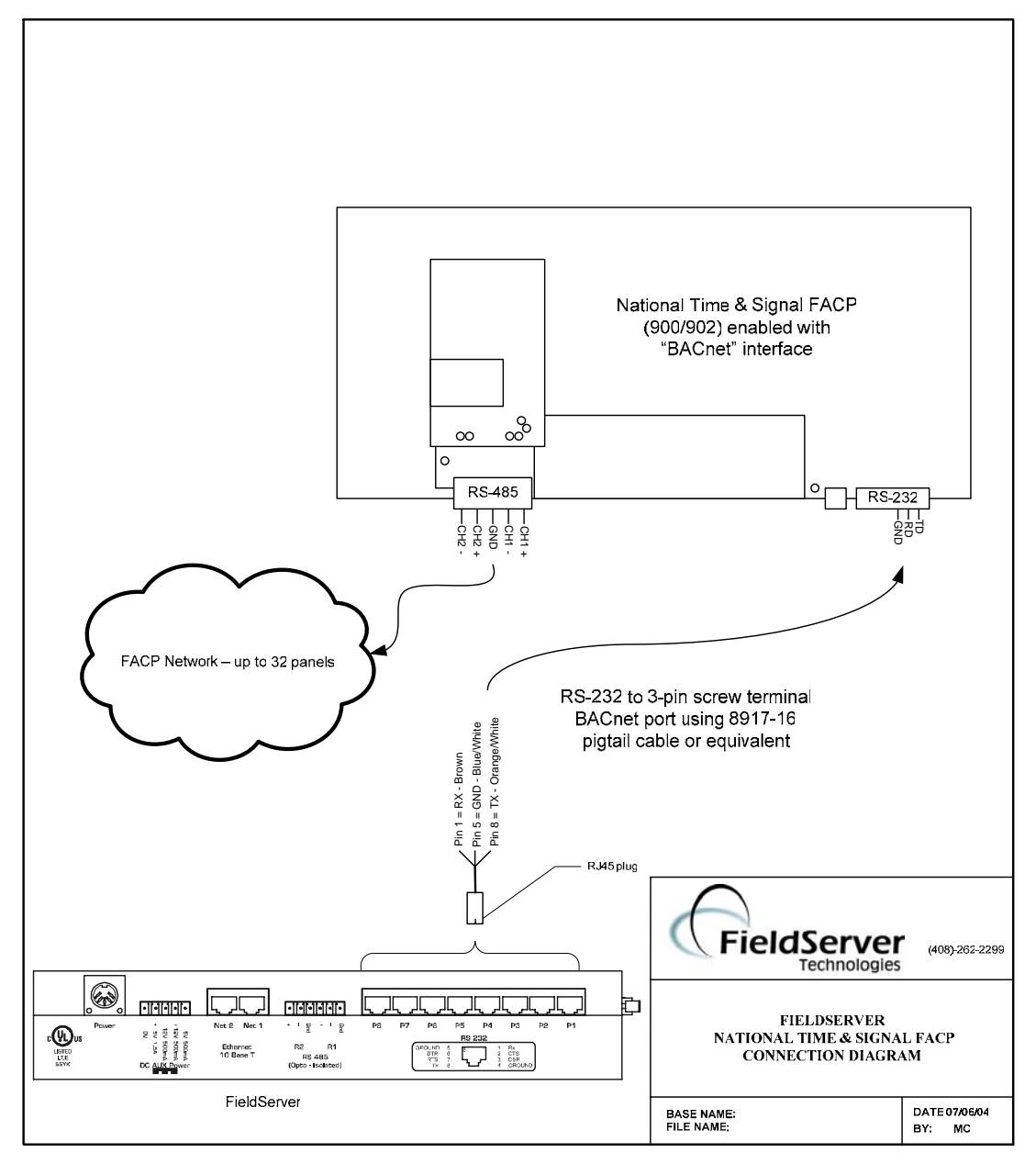

#### 1.02 Connection Notes

A FACP network consists of up to 32 panels. One of those panels acts as the network interface by means of its 'BACnet' interface port. This interface serves data to the FieldServer by means of a serial connection. Each one of these connections requires exclusive use of a FieldServer port. Thus, only one network of FACP's can be connected to one FieldServer serial port.

# **4. Configuring the FieldServer as a National Time & Signal FACP Client**

For a detailed discussion on FieldServer configuration, please refer to the FieldServer Configuration Manual. The information that follows describes how to expand upon the factory defaults provided in the configuration files included with the FieldServer (See ".csv" sample files provided with the FS).

This section documents and describes the parameters necessary for configuring the FieldServer to communicate with a National Time & Signal FACP Server.

#### 1.03 Data Arrays/Descriptors

The configuration file tells the FieldServer about its interfaces, and the routing of data required. In order to enable the FieldServer for National Time & Signal FACP driver communications, the driver independent FieldServer buffers need to be declared in the "Data Arrays" section, the destination device addresses need to be declared in the "Client Side Nodes" section, and the data required from the servers needs to be mapped in the "Client Side Map Descriptors" section. Details on how to do this can be found below.

Note that in the tables, \* indicates an optional parameter, with the bold legal value being the default.

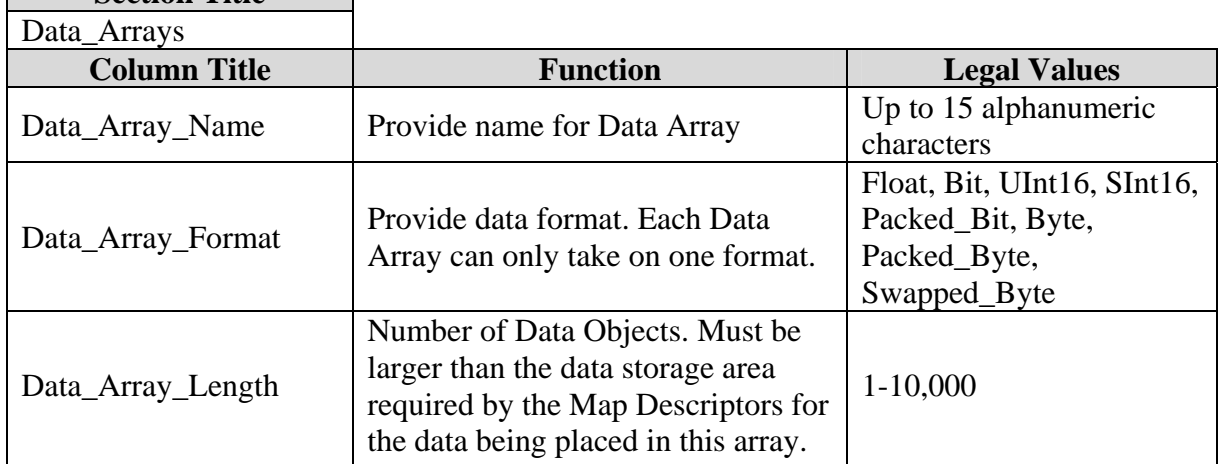

**Section Title** 

# **Example**

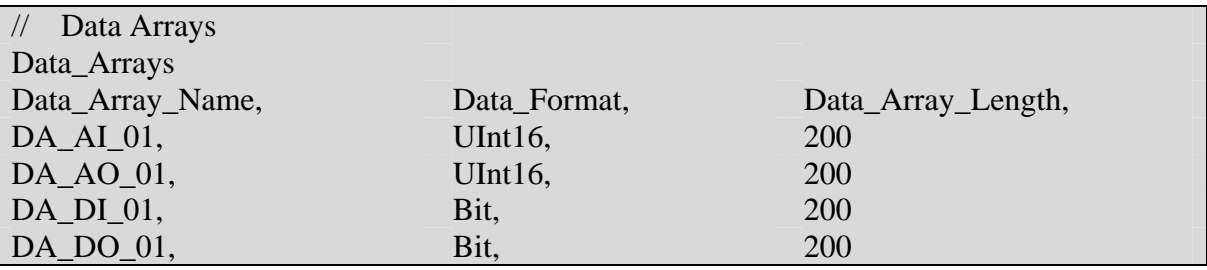

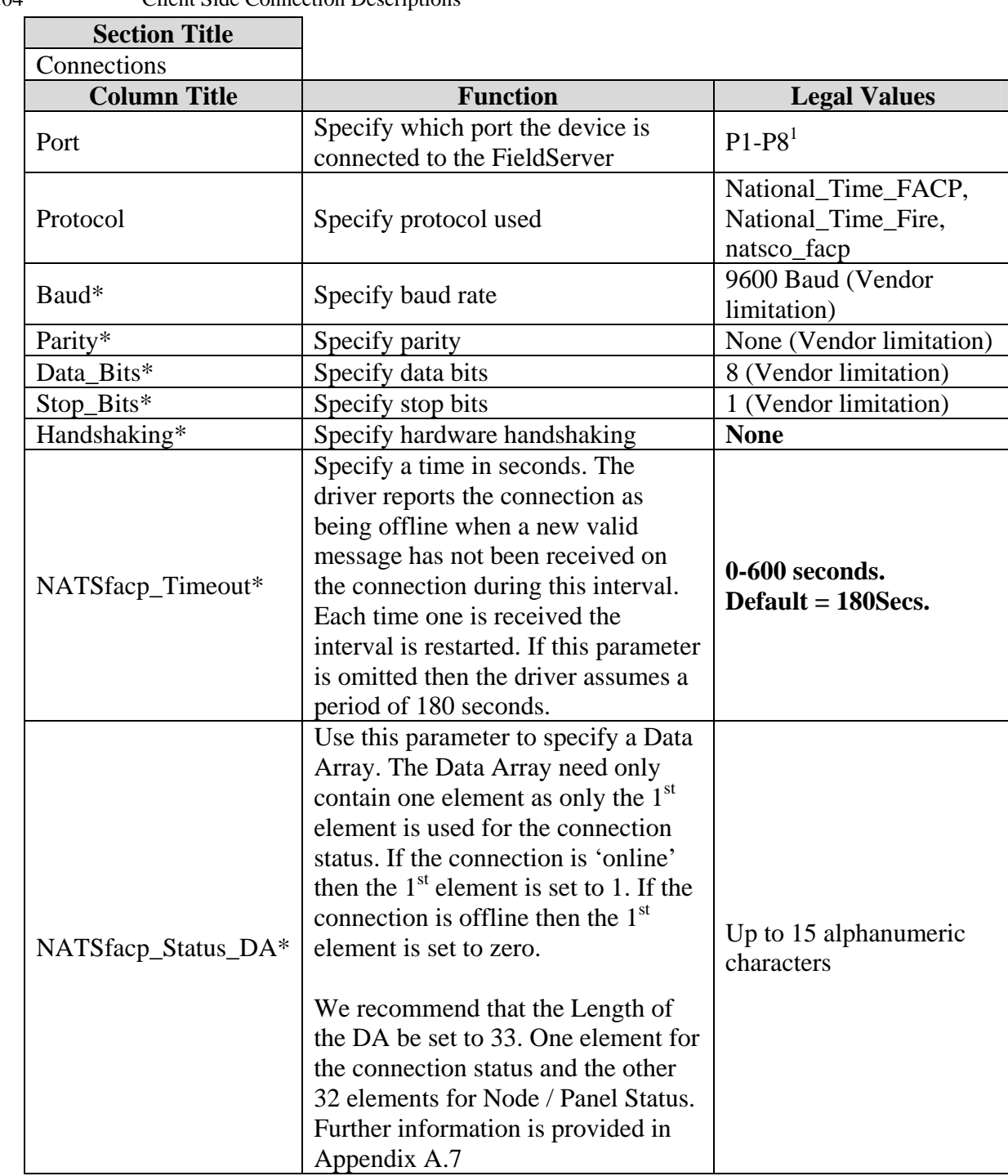

1.04 Client Side Connection Descriptions

 $\overline{a}$ 

 $<sup>1</sup>$  Not all ports shown are necessarily supported by the hardware. Consult the appropriate Instruction manual for</sup> details of the ports available on specific hardware.

**FieldServer Technologies** 1991 Tarob Court Milpitas, California 95035 USA **Web**:www.fieldserver.com **Tel**: (408) 262-2299 **Fax**: (408) 262-9042 **Toll\_Free**: 888-509-1970 **email**: support@fieldserver.com

# **Example**

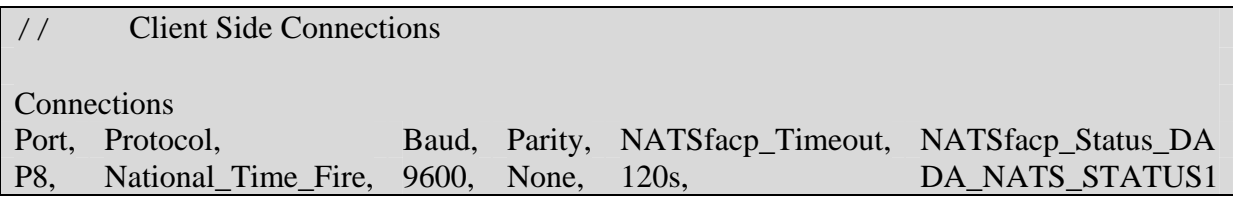

#### 1.05 Client Side Node Descriptors

Create one node for each panel connected to the National Time & Signal Network. You can have multiple nodes on the same port.

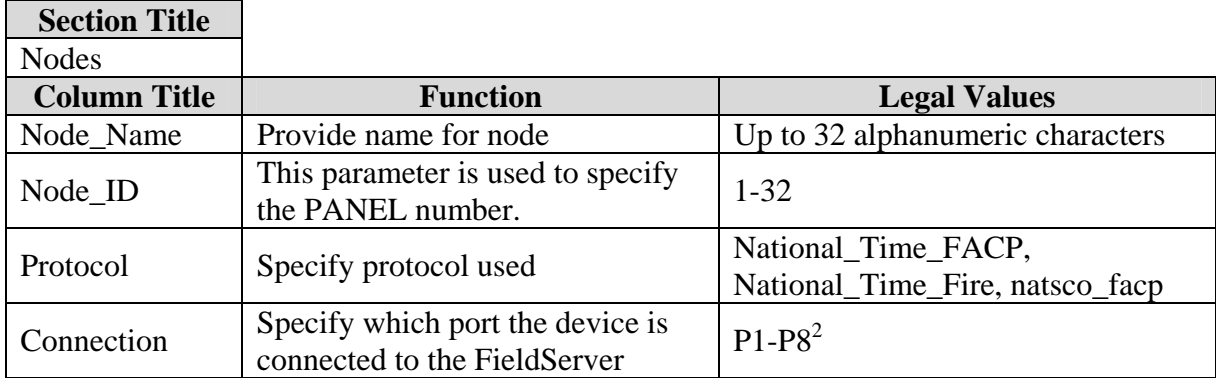

# **Example**

 $\overline{a}$ 

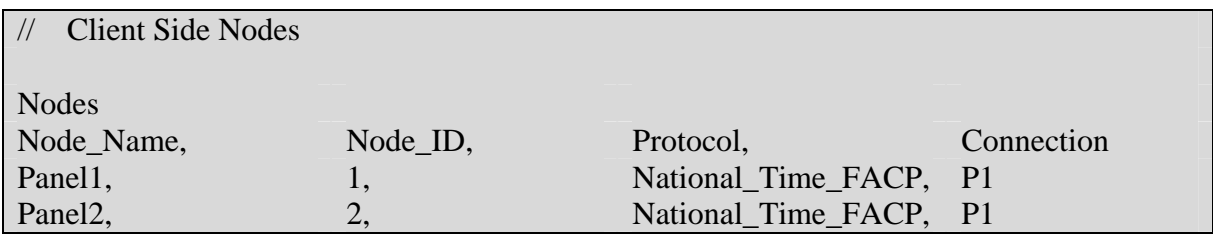

 $2<sup>2</sup>$  Not all ports shown are necessarily supported by the hardware. Consult the appropriate Instruction manual for details of the ports available on specific hardware.

**FieldServer Technologies** 1991 Tarob Court Milpitas, California 95035 USA **Web**:www.fieldserver.com **Tel**: (408) 262-2299 **Fax**: (408) 262-9042 **Toll\_Free**: 888-509-1970 **email**: support@fieldserver.com

#### 1.06 Client Side Map Descriptors

#### **4.1.1. FieldServer Related Map Descriptor Parameters**

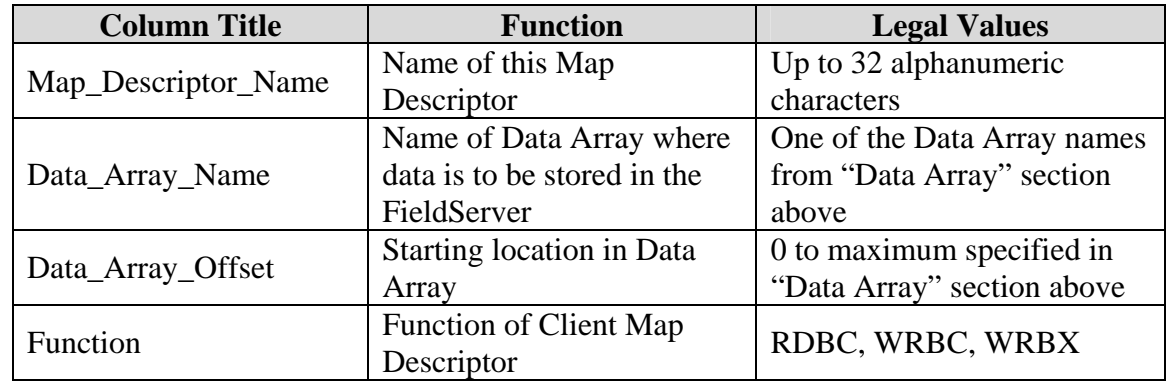

### **4.1.2. Driver Related Map Descriptor Parameters**

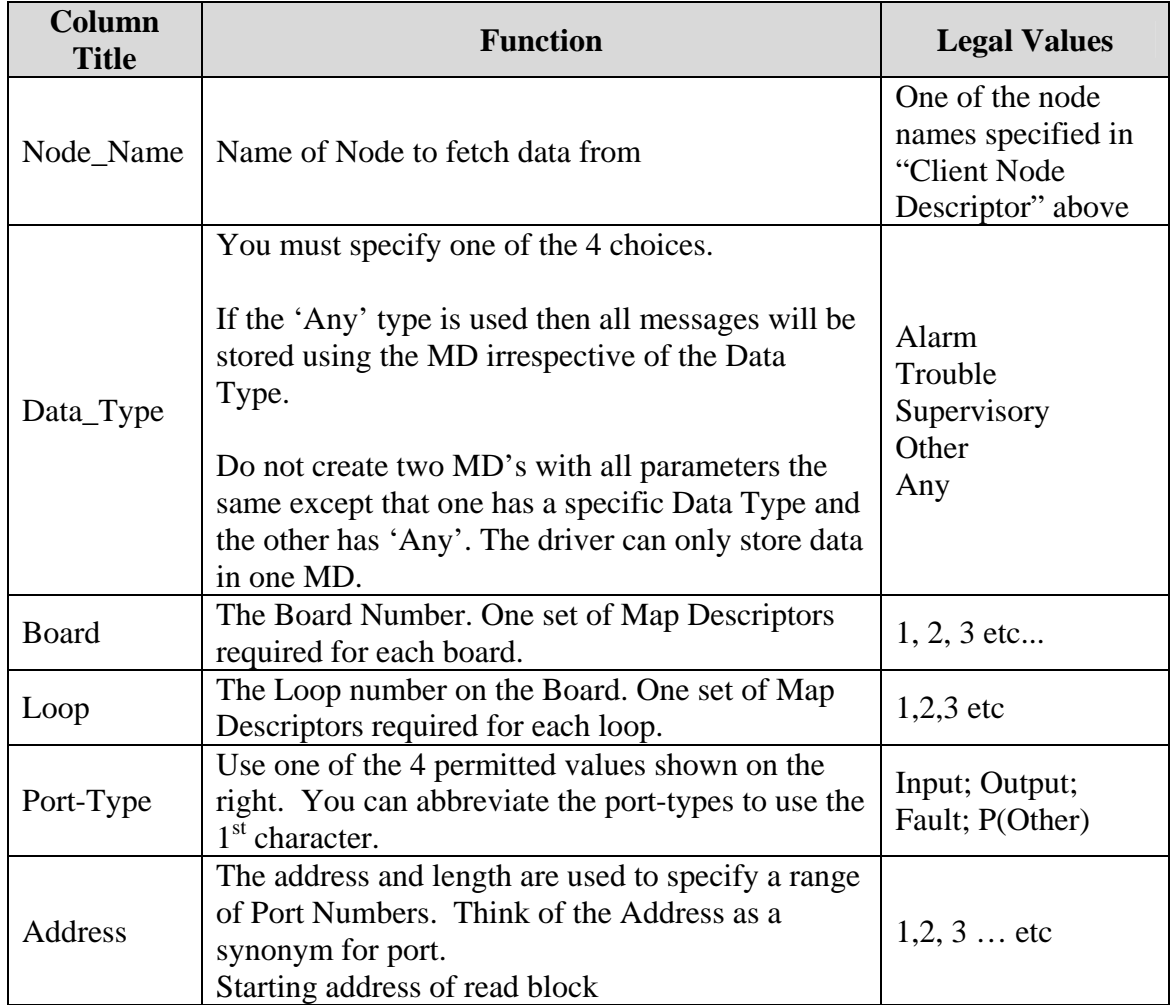

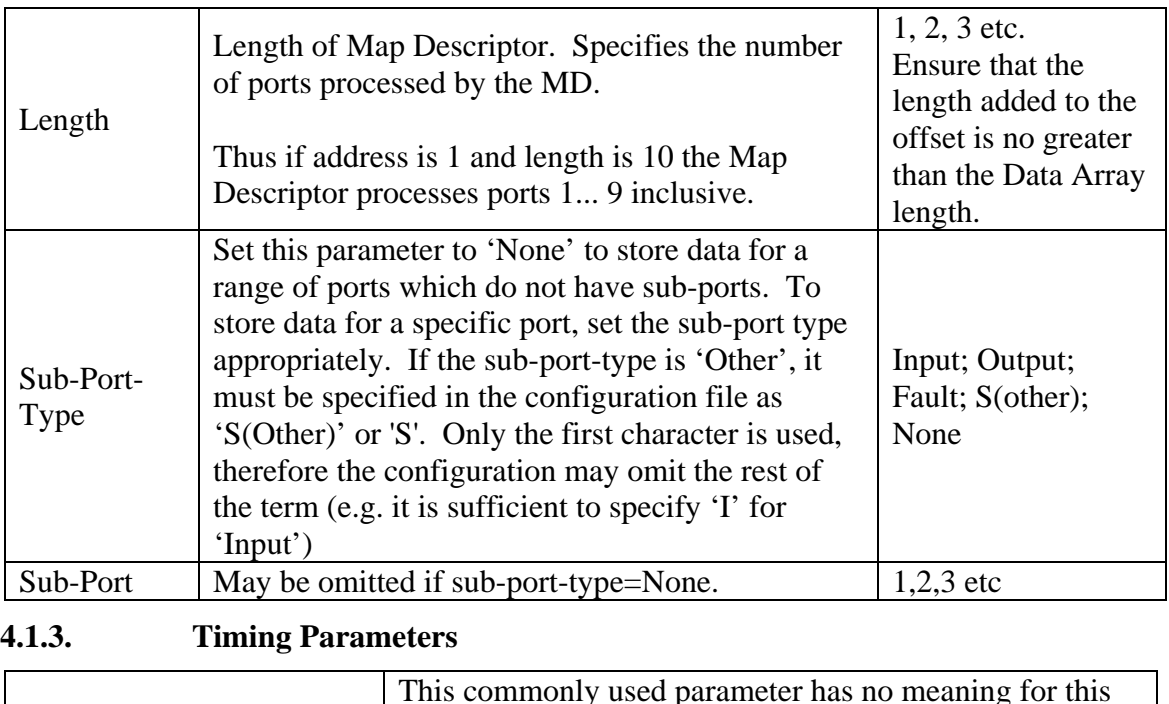

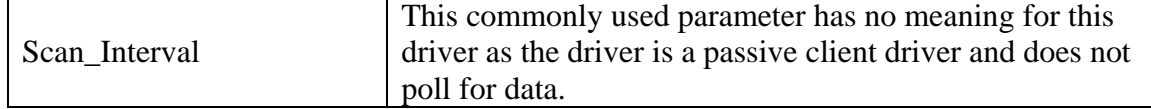

#### **4.1.4.Map Descriptor Example 1 – Port has no Sub-Ports.**

This Map Descriptor is used to store messages from 'Panel2' if they meet the following criteria

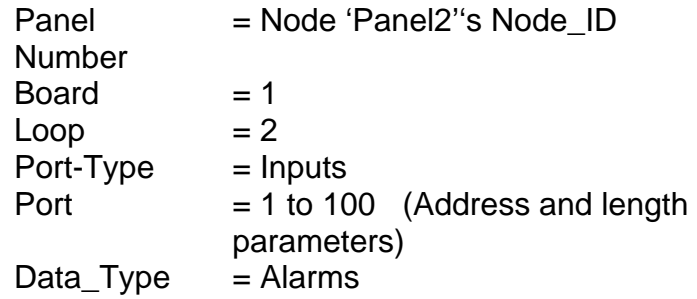

Typically you will create one MD for each of the 4 data types for each Panel/Board/Loop/Port-Type/Port combination. Only messages which report trouble allocated to the 'Alarm' category will update the DA below. Appendix A.4 provides more information on which messages are allocated to each data type.

If any of the Port's has a sub-port then additional MD's must be created because the Sub-Port\_Type = None.

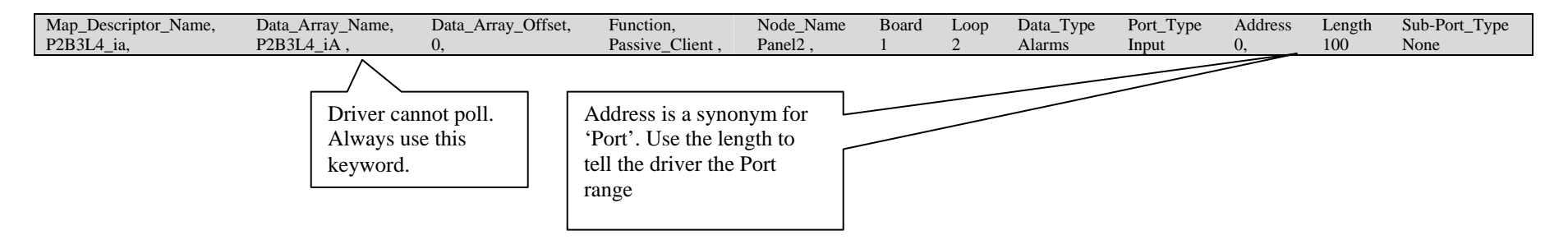

#### **4.1.5.Map Descriptor Example 2 – Port has Sub-Ports.**

This Map Descriptor is used to store messages from 'Panel2' if they meet the following criteria

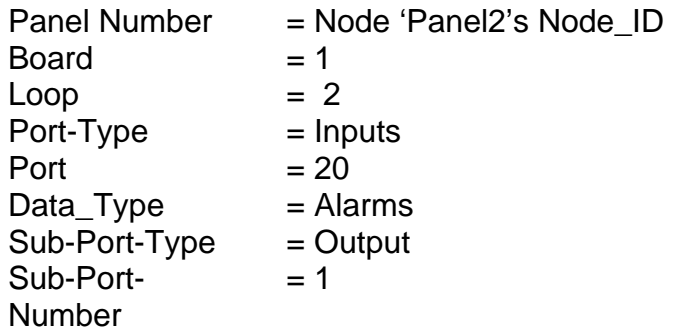

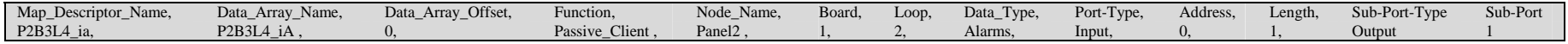

# **5. Configuring the FieldServer as a National Time & Signal FACP Server**

Server side emulation has been developed and is functional. (FST use this functionality to complete the QA requirements and to ensure that the driver is compatible with firmware changes not directly related to this driver.)This has, however, not been documented and is not supported. If you require the server side of this driver for one of your projects then contact the sales group at FST.

# **Appendix A. Advanced Topics**

#### *Appendix A.1. Modifying the Trouble String Table*

The trouble string table can be modified/extended using the configuration file.

In the example below, the keyword 'Broken' is added and allocated an index value of 1 and a trouble type of 1. When this message is received it will not be used to clear the Data Arrays

The following are permitted Trouble\_Types

- 1 Alarms
- 2 Troubles
- 3 Supervisories
- 4 Others

 $\overline{a}$ 

Use the same system to modify existing entries in the table. If the Trouble string exists then the driver updates the other values. If the string doesn't exist then a new entry is added. The table has space for 100 strings.

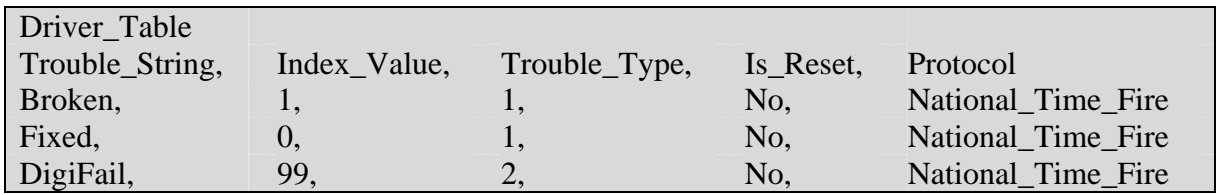

*Appendix A.2. Controlling which arrays get cleared when a Reset is received.* 

When a reset message is received on a port then all Data Arrays being used by the Map Descriptors on that port will have their values set to zero. Specifically: each Map Descriptor is associated with a section of a Data Array based on the 'Data Array Offset' parameter and the 'Length' parameter specified on the Map Descriptor. It is these sections that get reset when a reset message is received. It is possible to modify this behavior by poking the value 1 into offset 5 in the stats Data Array. You can do this on a temporary basis using the Ruinet utility or on a permanent basis by including the following in your configuration. Only the Data Arrays associated with Map Descriptors with panel numbers matching the panel number of the incoming message are reset.<sup>3</sup>

| Data_Arrays      |                 |                   |
|------------------|-----------------|-------------------|
|                  |                 |                   |
| Data_Array_Name, | Data_Format,    | Data_Array_length |
| natsfacp-stats,  | natsfacp-stats, | 1000              |
|                  |                 |                   |

 $3$  If you cut and past the above text into your configuration file ensure that you do not duplicate the line which says "natsfacp-stats, natsfacp-stats, 1000," Duplication will cause an error.

**FieldServer Technologies** 1991 Tarob Court Milpitas, California 95035 USA **Web**:www.fieldserver.com **Tel**: (408) 262-2299 **Fax**: (408) 262-9042 **Toll\_Free**: 888-509-1970 **email**: support@fieldserver.com

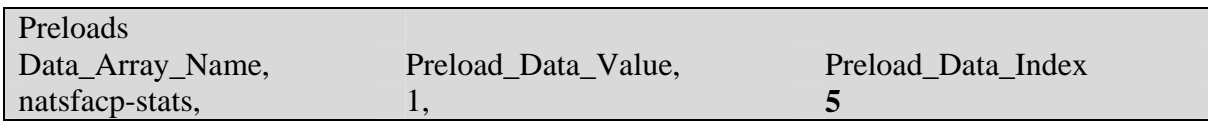

#### *Appendix A.3. Controlling case sensitivity in Trouble String Matching*

When a message is processed the driver extracts the 8 character trouble string from the message and compares it against the contents of the table provided in Appendix A.4. The comparison is case sensitive by default. It is possible to modify this behavior by poking the value 1 into offset 1 in the stats Data Array.

You can do this on a temporary basis by using the Ruinet utility or on a permanent basis by including the following in your configuration.

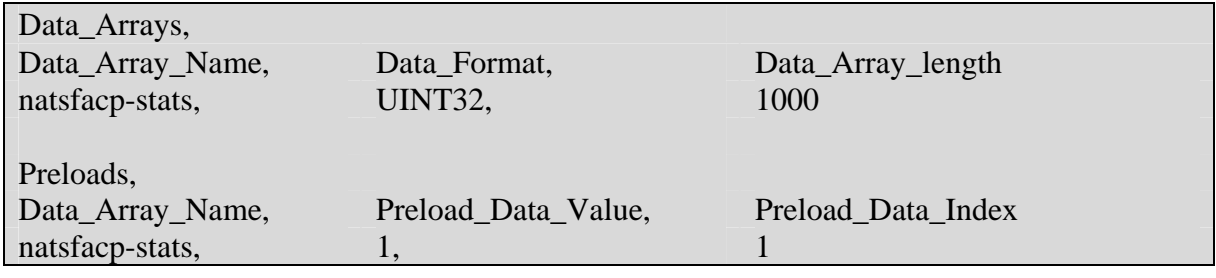

*Appendix A.4. Trouble Strings* 

The table below outlines the various messages which are reported by a National Time  $\&$ Signal FACP. Each message is allocated to a data type. The data type can be changed – refer to Appendix A.1.for more information.

If a message is processed with a trouble string corresponding to a row in the table indicating that the string is used for a reset then the Data Arrays used for that connection will be cleared.

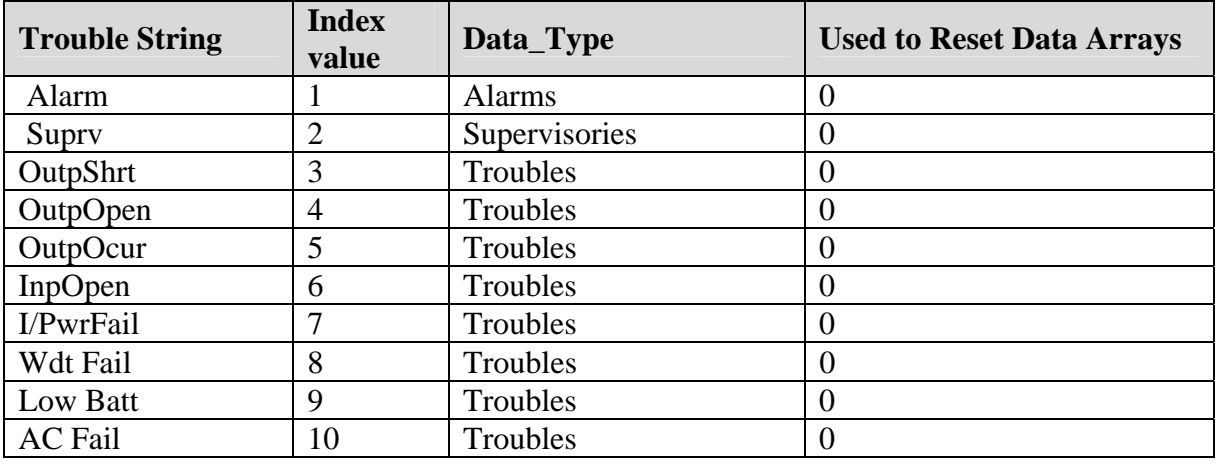

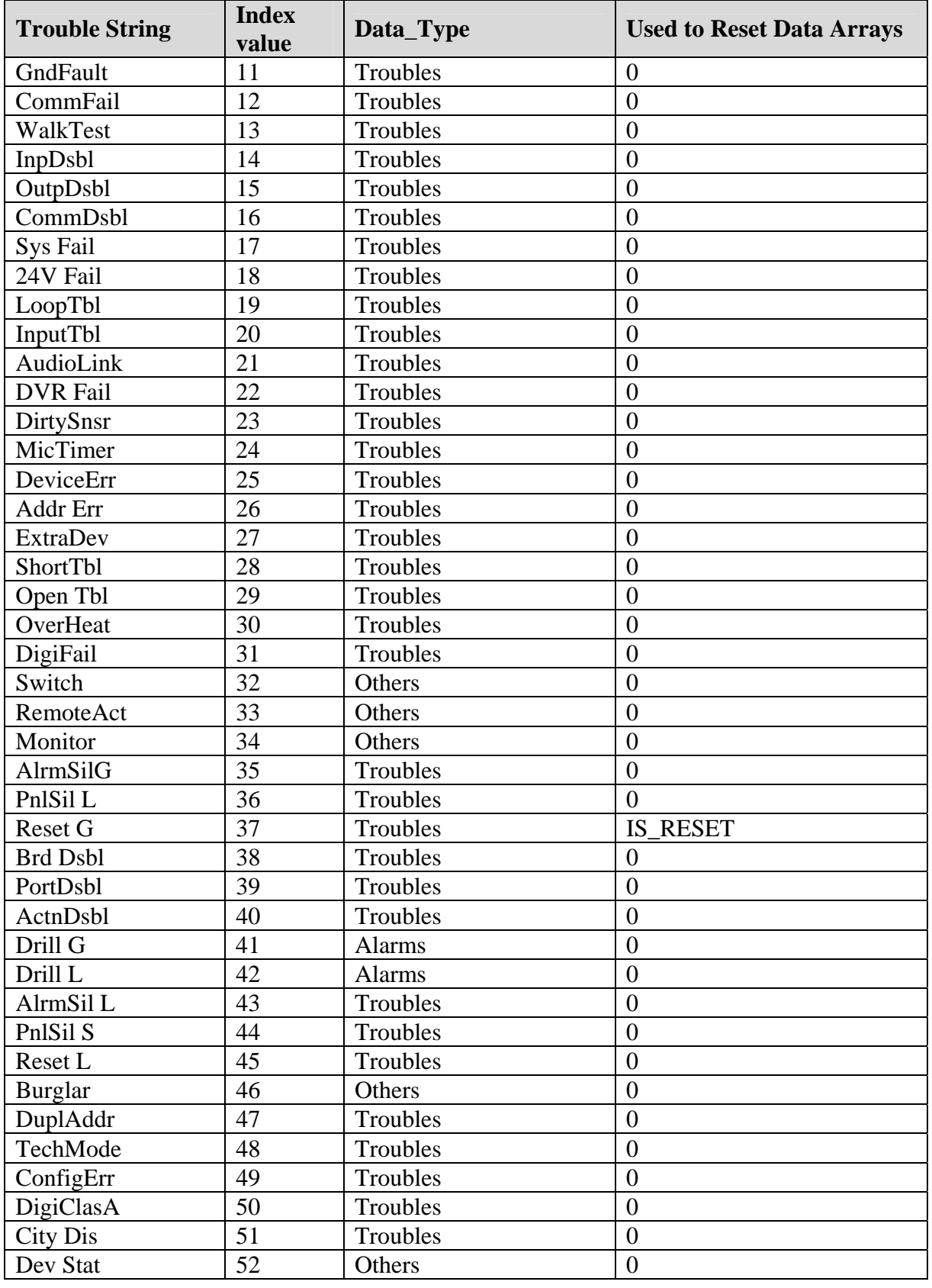

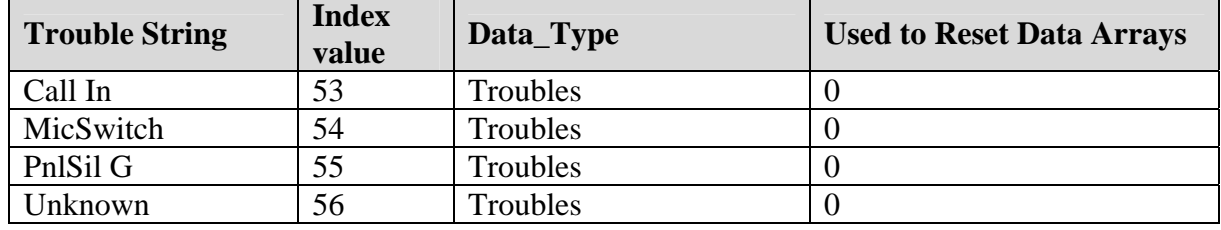

#### *Appendix A.5. Panel / Driver Synchronization*

There is no automatic system of synchronizing the Fire Alarm Panels and the data in the FieldServer. This is because the FieldServer cannot poll for status information from the panel but has to rely on the panel sending messages with changes in status.

To synchronize the panel to the FieldServer you should push the reset button on the Fire Alarm Panel. When this is done the driver clears all the Data Arrays associated with the connections. In this case 'associated' means those DA's used by the Map Descriptors logically connected to the serial port on which the message was received. This is the default behavior of the driver – however it is possible to limit the Data Arrays which get cleared so that only those DA's associated with the panel which sent the message get cleared. Further information is provided in Appendix A.2

#### *Appendix A.6. Connection Status*

This is a passive client driver connected to a Fire Alarm Panel. Normally there are no alarms and thus there would be no way for the FieldServer to know if it was still connected to the FACP network. The National Time & Signal panel, however, sends a message at a regular interval of approximately one minute. This driver uses this message to monitor and report the status of the connection.

A connection timeout may be specified. Read about the *NATSfacp\_Timeout* and *NATSfacp\_Status\_DA* connection parameters in section 1.04.

If the driver doesn't receive a 'valid' message within this timeout period then the driver considers the connection as lost. It reports this providing a connection status bit which can be monitored by the upstream node. The bit is set to 1 when the connection is good and set to zero when the connection is lost.

A 'valid' message is one that does not fail parsing.

### *Appendix A.7. Node Status*

If the FACP sends a message that one of its networked panels has a communications failure by sending a message with the Trouble String = "CommFail" then the driver reports that panel/Node as offline. If the event is restored to normal then the driver reports the node as being online. Furthermore, if a valid message is received from a panel in an offline state then the driver sets the node status to online.

Thus: A Comms Fail message puts the node offline and the node is put online when either a valid message is received from the panel or the Comms Fail event is restored.

The driver reports the node status by updating the Data Array specified by the *NATSfacp\_Status\_DA* parameter specified on the connection. If this parameter is not specified then the node status cannot be reported. Ensure the Data Array is at least 33 items long. The  $1<sup>st</sup>$  element is used for the connection status. The remaining 32 elements are used for node status. One element for each node and the offset corresponds to the Node\_ID/Panel number.

This is the only way that an upstream node can monitor if the node is online/offline. The data obtained by this driver will always be made available to other drivers even if the node associated with the driver is offline.

## **Appendix B. Troubleshooting tips**

#### *Appendix B.1. Connection Tips & Hints*

The Panel must be configured to send 'Extended' Messages. This is not the default state. The following procedure is used to achieve this setting.

1) Hit Menu/Exit 2) Use arrow keys to go to Tech Menu 3) Press up arrow twice to enter password of 2000 4) Hit Enter (at this point the panel makes a beeping noise) 5) Hit Panel Silence 6) Use arrow keys to move to Factory 7) Hit Enter 8) Use arrow keys to move to RS232CNFG 9) Hit Enter 10) Use arrow keys to move to Settings 11) Hit Enter 12) Use arrow keys to move to Expanded 13) Hit Enter 14) Hit Exit 15) Hit Exit 16) Use arrow keys to move to Tech Exit 17) Hit Enter

#### *Appendix B.2. Exposing Driver operating Statistics*

The driver makes some of its operating statistics available in a Data Array where they can be read by an upstream device. The lines from the example below can be cut and pasted into a configuration file.

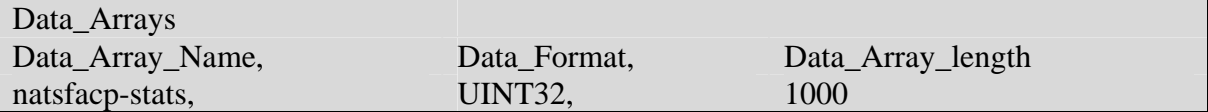

The driver maintains one set of stats for each communication port. To determine the base offset use the following formula:

Base Offset = Port Number \* 100 where Port Number is the port number printed in the error log by message #22.

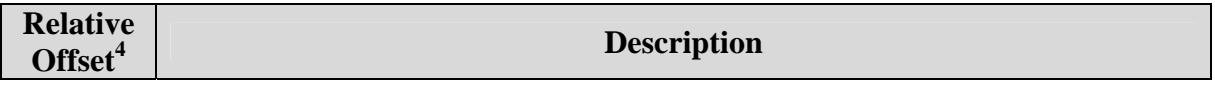

<sup>4</sup> Add this number to the Base Offset

 $\overline{a}$ 

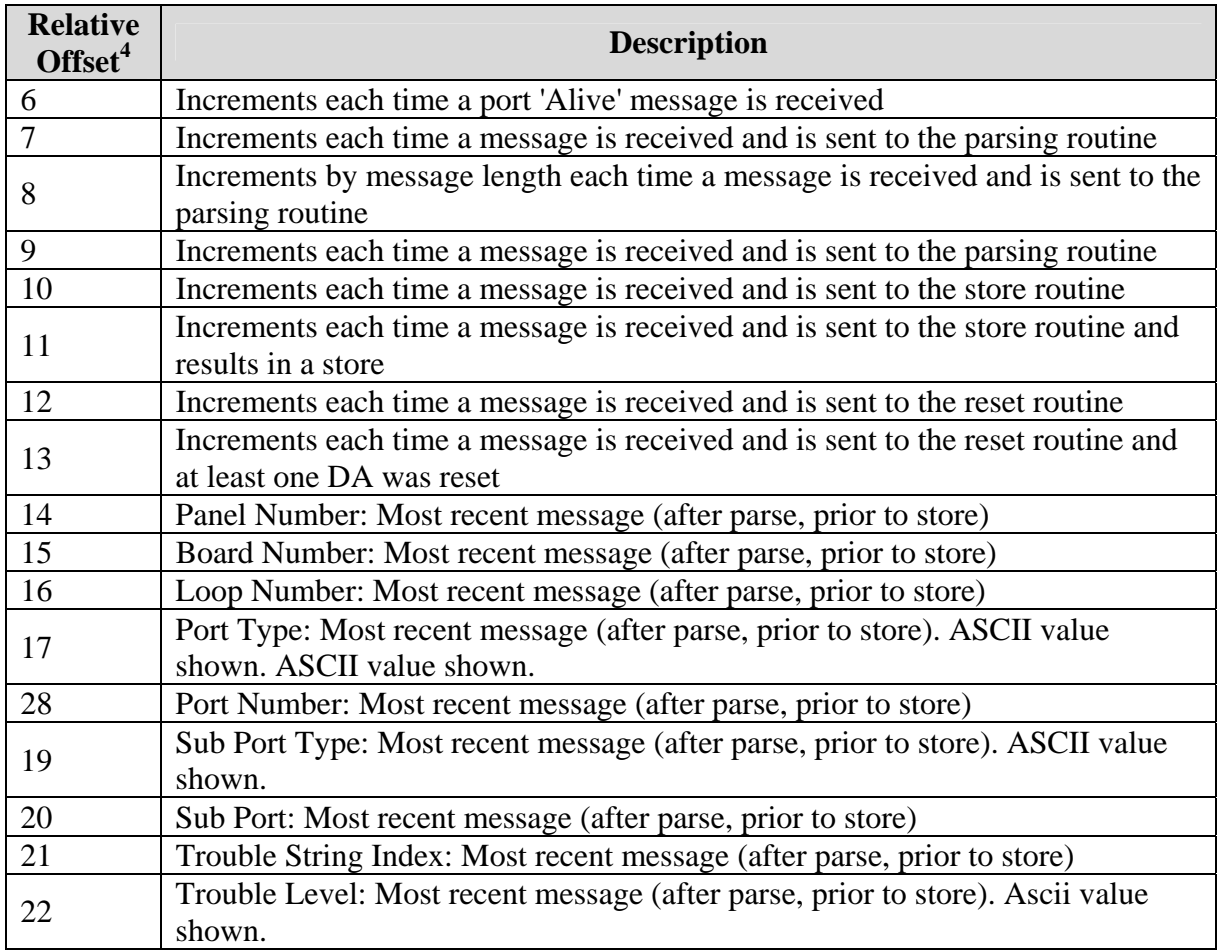

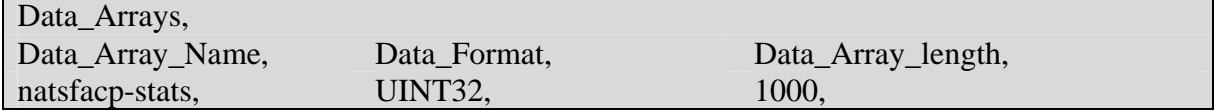

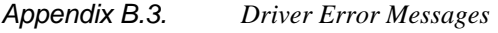

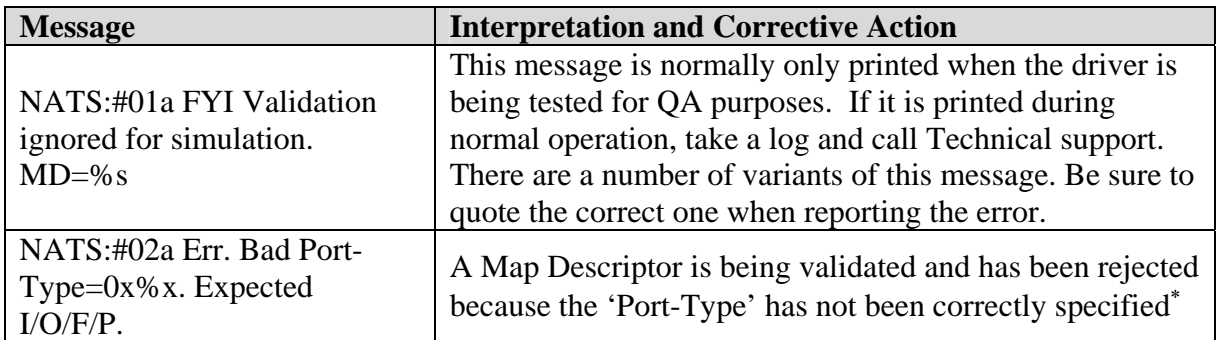

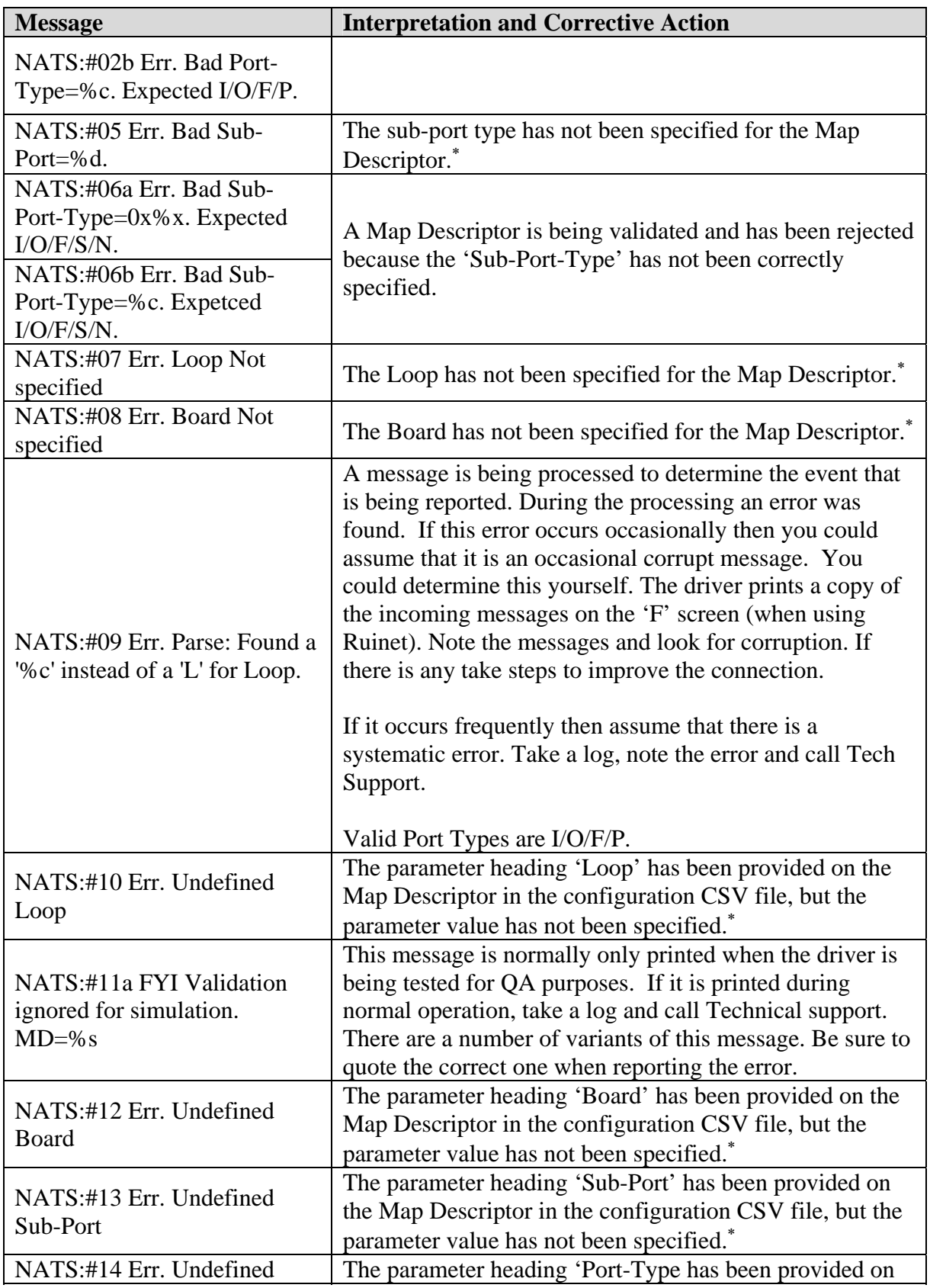

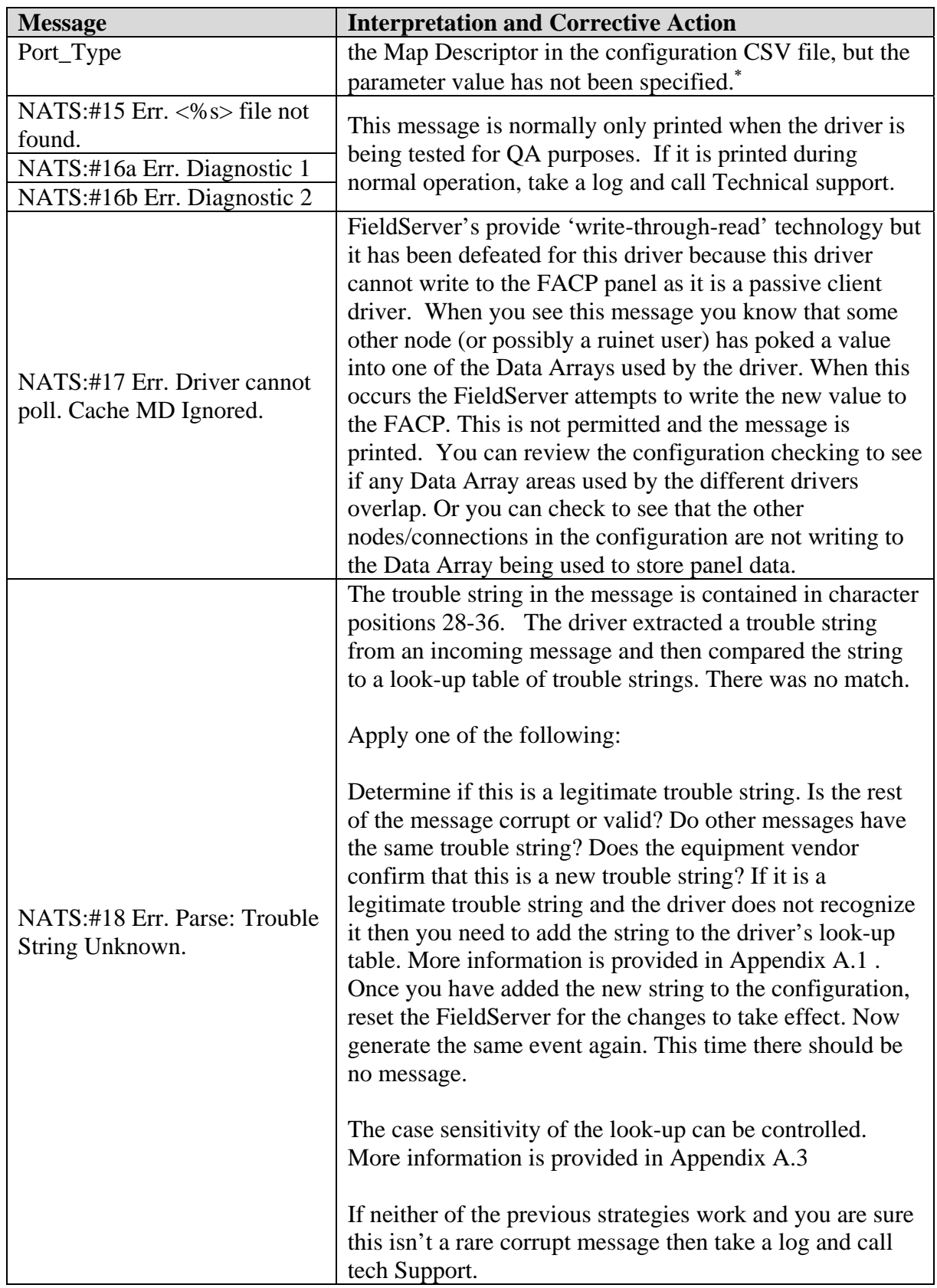

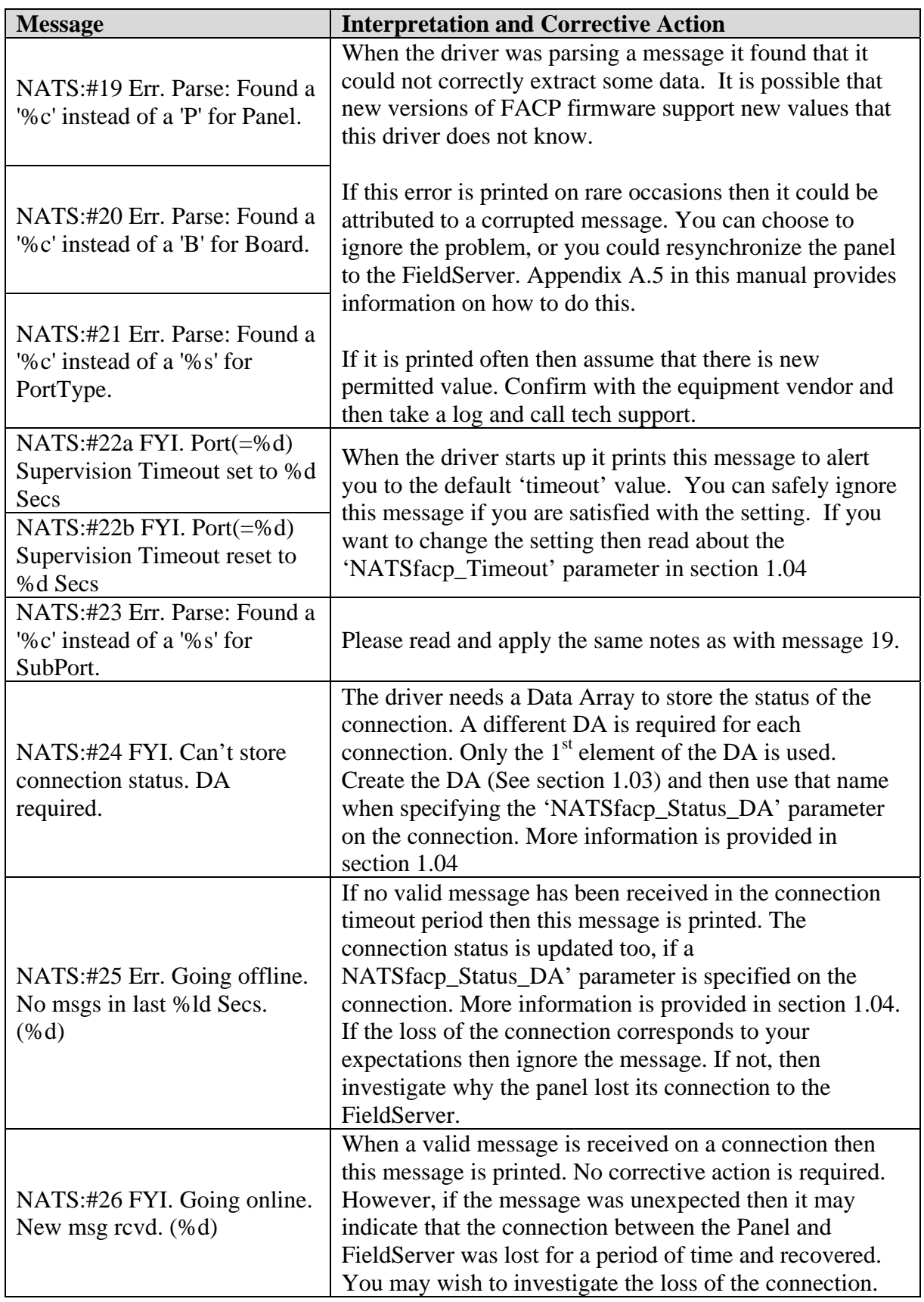

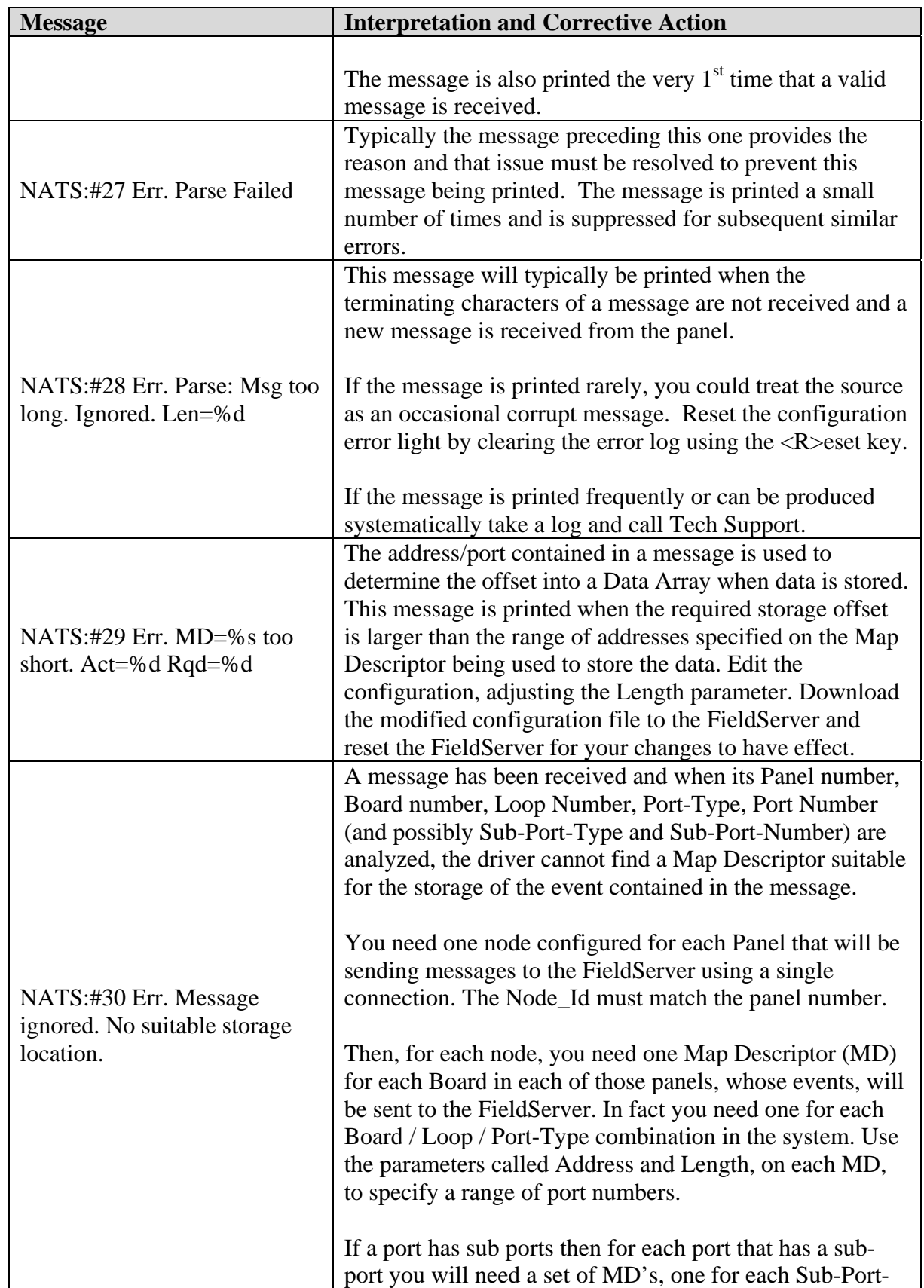

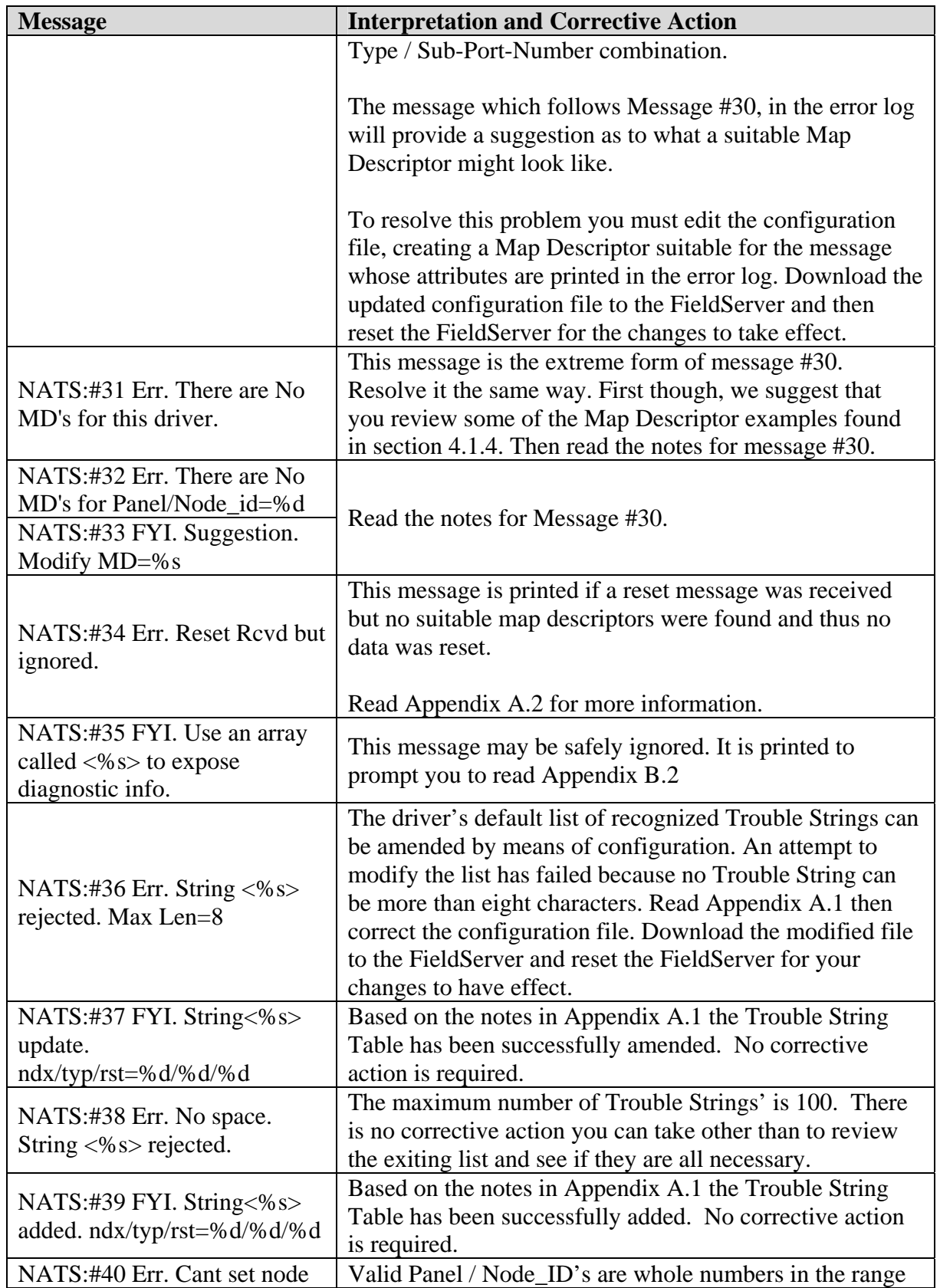

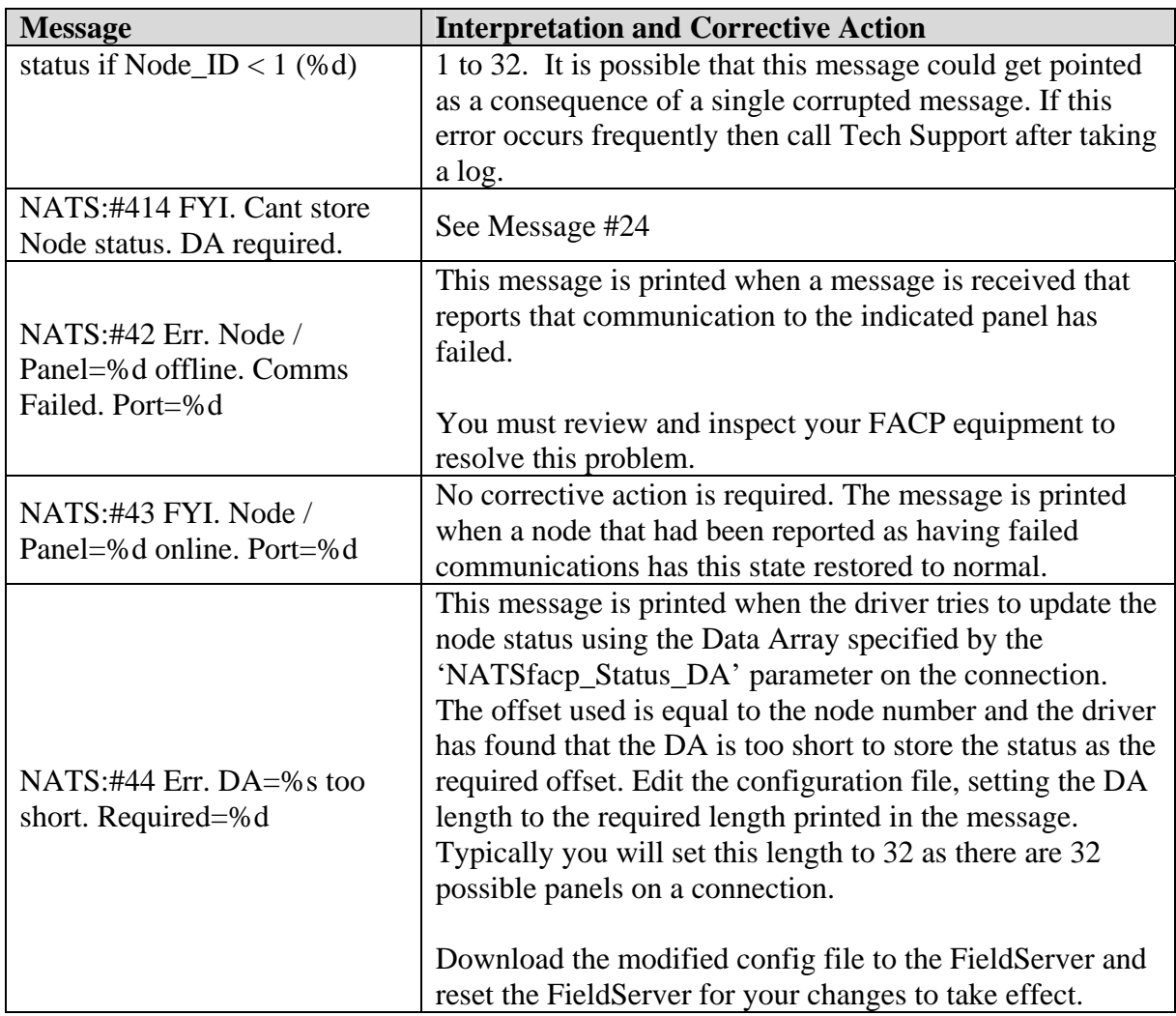

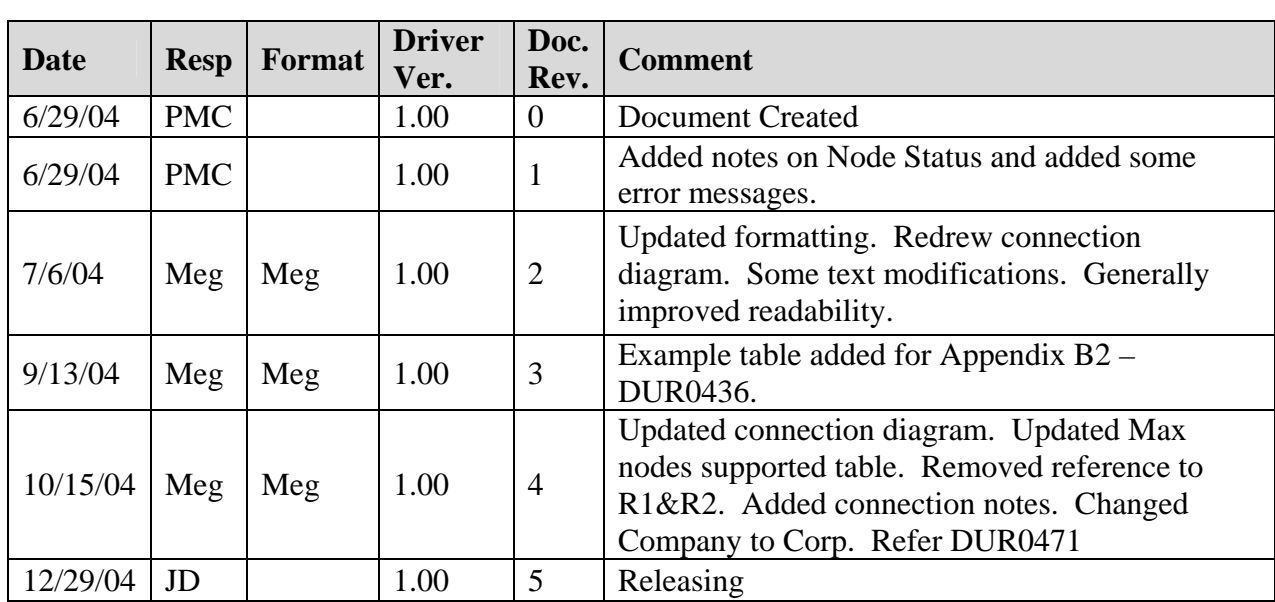

# **Appendix C. Revision History**

Free Manuals Download Website [http://myh66.com](http://myh66.com/) [http://usermanuals.us](http://usermanuals.us/) [http://www.somanuals.com](http://www.somanuals.com/) [http://www.4manuals.cc](http://www.4manuals.cc/) [http://www.manual-lib.com](http://www.manual-lib.com/) [http://www.404manual.com](http://www.404manual.com/) [http://www.luxmanual.com](http://www.luxmanual.com/) [http://aubethermostatmanual.com](http://aubethermostatmanual.com/) Golf course search by state [http://golfingnear.com](http://www.golfingnear.com/)

Email search by domain

[http://emailbydomain.com](http://emailbydomain.com/) Auto manuals search

[http://auto.somanuals.com](http://auto.somanuals.com/) TV manuals search

[http://tv.somanuals.com](http://tv.somanuals.com/)